## **Apple MacBook**

**NB\*** For First year students only, when you connect to Eduroam you will have connection with restricted capacity until the end of March 2023 and then disconnected if you do not opt in.

If you do opt in, you will have full access to university services.

## Step-by-step guide

- 1. After completing RegisterMe! click on **Instructions for using the CAT** that pertains to your device or enter link [https://cat.eduroam.org/?](https://cat.eduroam.org/?idp=2472&profile=4284) [idp=2472&profile=4284](https://cat.eduroam.org/?idp=2472&profile=4284)
- 2. Click the **Apple device** button
- 3. Allow the **Config file** to be downloaded
- 4. Go to **System Preferences**
- 5. Search for **Profiles**
- 6. Select the **Eduroam** profile and install
- 7. Follow the steps to install the **Eduroam** profile. Enter your **SU** credentials by using your full email as your username

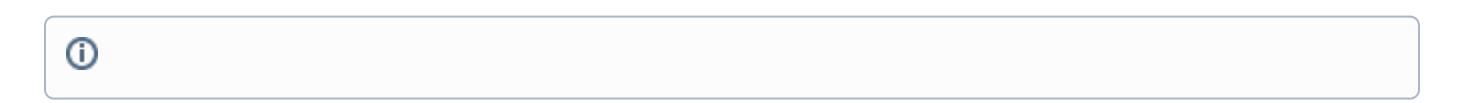

## Related articles

- [Safecom Printer setup for Windows](https://servicedesk.sun.ac.za/kb/display/ITHUB/Safecom+Printer+setup+for+Windows)
- [SafeCom printing for Ubuntu](https://servicedesk.sun.ac.za/kb/display/ITHUB/SafeCom+printing+for+Ubuntu)
- [SafeCom Printer setup for MacOS Sonoma](https://servicedesk.sun.ac.za/kb/display/ITHUB/SafeCom+Printer+setup+for+MacOS+Sonoma)
- [How to reset your password](https://servicedesk.sun.ac.za/kb/display/ITHUB/How+to+reset+your+password)
- [ICT Charges \(ICT Student services\)](https://servicedesk.sun.ac.za/kb/pages/viewpage.action?pageId=20119954)